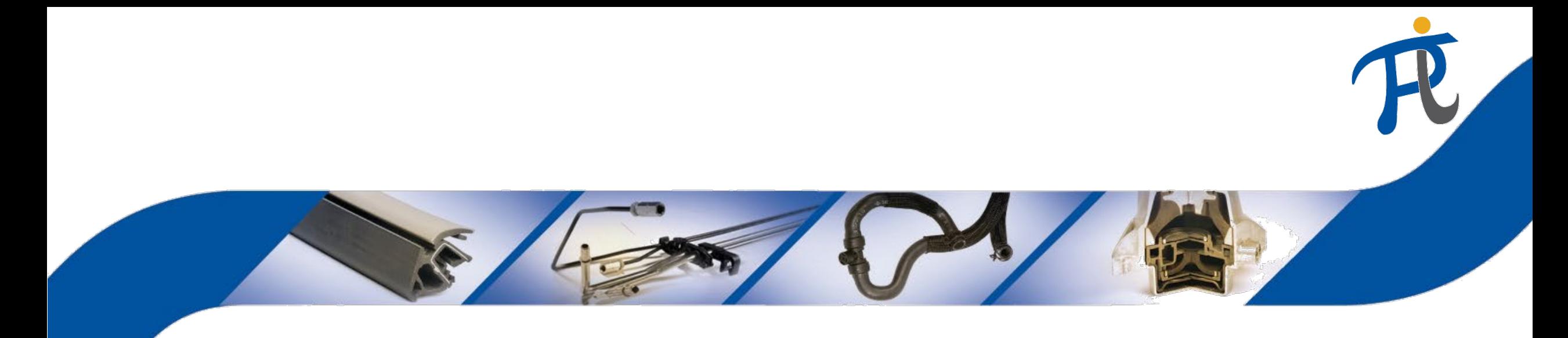

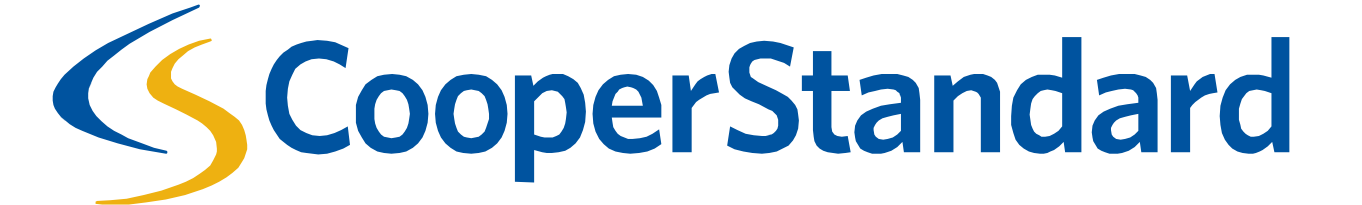

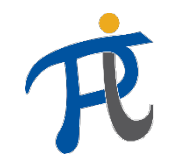

## ¿Qué es Coupa?

• Coupa es una plataforma de compras electrónicas Cooper Standard, diseñada específicamente para comprar bienes y servicios relacionados indirectamente con la fabricacción (es decir, materiales industriales, materiales y servicios de oficina, equipos e instrumentos de capital). Coupa permite recibir pedidos y facturas en forma electrónica. Esta plataforma no se utiliza para adquirir y facturar materiales utilizados directamente en el proceso de fabricación.

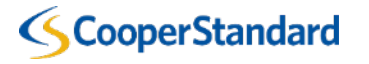

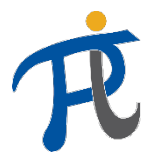

#### ¿En qué consiste el proceso de compra de materiales y servicios indirectamente relacionados con la fabricación en Cooper Standard? **1. Creación de la demanda 2. Confirmación 3. Transferencia de la orden de compra 4. Entrega de bienes y servicios 5. Recepción 6. Facturación 7. Pago # paso Descripción ¿Quién? 1** Vuestro cliente final (comprador) en Cooper Standard, creará en Coupa una demanda de vuestros productos o servicios. Cooper Standard 2 Una vez creada la demanda en Coupa, será verificada por la cadena de gestión del cliente. Cooper Standard Cooper Standard **3** Después de confirmar la demanda, se creará una orden de compra y se le enviará electrónicamente (al proveedor). Cooper Standard **4** Después de recibir la orden de compra por parte del proveedor, el proveedor entregará bienes y/o servicios a Cooper Standard. Proveedor **5** Vuestro cliente final (comprador) en Cooper Standard confirmará la recepción en Coupa de los bienes y servicios que se le han entregado. Cooper Standard **6** Después de introducir los requisitos enumerados en la orden de compra, el proveedor ingresa los datos de la factura en Coupa. Después de la confirmación, Coupa creará una factura electrónica en nombre del proveedor. Proveedor La factura del proveedor, añadida correctamente se pagará de acuerdo con las condiciones de pago. Cooper Standard **Proveedor Cooper Standard** *Ciclo desde la compra hasta el pago*

3

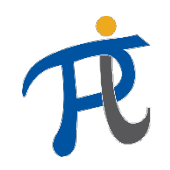

### ¿Cómo voy a recibir órdenes de compra?

- Existen dos formas de recibir órdenes de compra de Cooper Standard
	- por correo electrónico: orden de compra enviada por correo electrónico.
	- El Portal de Proveedores Coupa Supplier Portal: por favor, ponte en contacto con el comprador responsable para poder registrarte en un portal en línea gratuito para acceder a tu orden de compra. **Orden de compra en un mensaje electrónico**

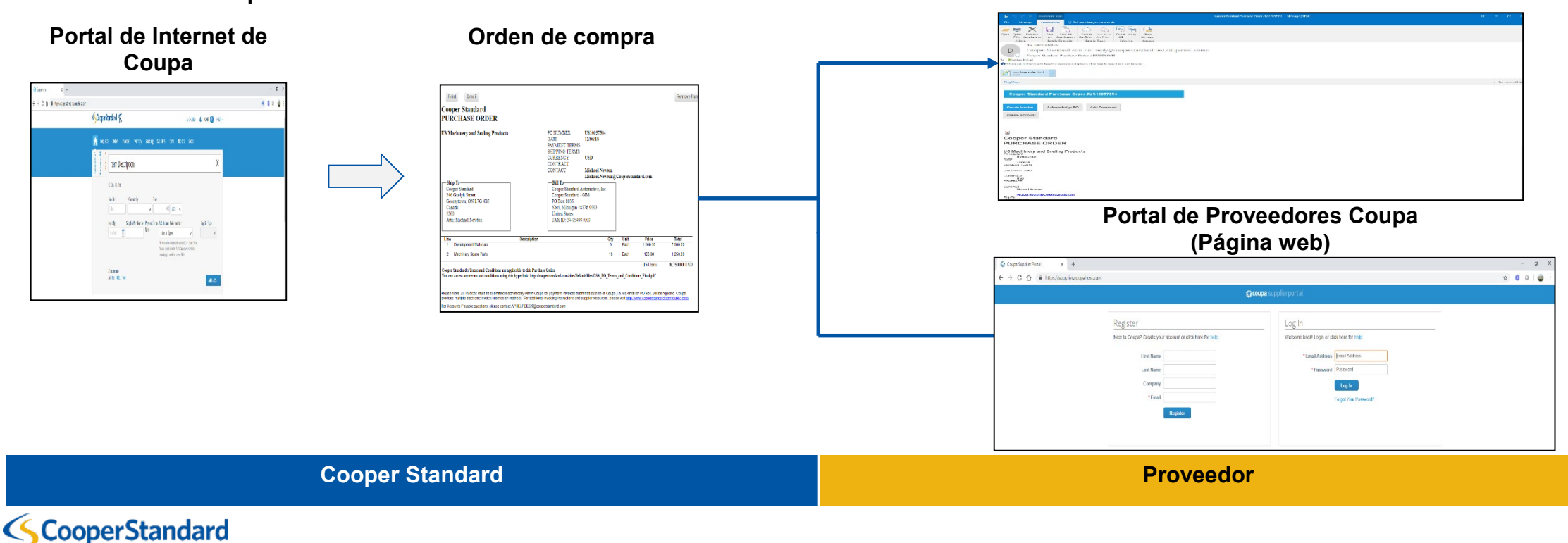

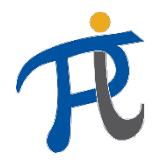

#### ¿Cómo puedo enviar la factura a Cooper Standard?

### **Condición básica: registro en el Portal de Proveedores Coupa**

• La información precisa del proveedor es crucial para el pago oportuno, y los proveedores de Cooper Standard ahora pueden registrarse y administrar la información sobre su cuenta en el Portal de Proveedores Coupa (CSP). Recuerda mantener actualizada la información en la factura y los detalles del pago, e introducir los mismos datos en el CSP.

## **Métodos de facturación**

- Queremos procesar los pagos de la manera más rápida y eficiente posible, y la facturación electrónica nos lo permite. Por lo tanto, Cooper Standard retira activamente el procesamiento de facturas en papel y archivos PDF siempre que sea legalmente posible. Solo se gestionarán facturas electrónicas.
- Después de registrarse en el CSP, el proveedor puede procesar sus datos de factura:
	- a) Entrega la factura a través del Cooper Supplier Portal o
	- b) Utiliza la función "*PO-Flip*" en la orden de compra enviada desde Coupa por correo electrónico

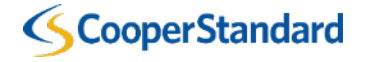

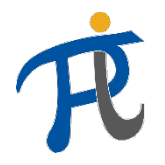

## ¿Cuáles son los requisitos de facturación de Cooper Standard?

- El proveedor no puede procesar su factura en Coupa si no existe una orden de compra.
- Los plazos de pago introducidos comienzan a partir de la fecha **del procesamiento de datos de la factura en Coupa por el proveedor** (no desde la fecha de la factura, que se introduce manualmente en la factura en Coupa).
- **Las facturas deben enviarse por vía electrónica a través de la plataforma Coupa para que se pueda realizar el pago. No se realizarán pagos por facturas enviadas por correo electrónico en PDF o por correo postal.**

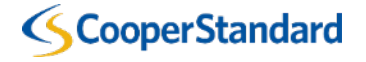

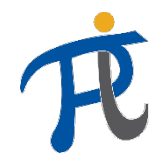

#### ¿Cuáles son los requisitos de facturación de Cooper Standard?

#### **Al enviar una factura a través del sistema Coupa, el proveedor confirma las siguientes condiciones:**

- *Confirmo que estoy autorizado para emitir facturas en nombre de la Sociedad.*
- *Soy consciente de que los datos introducidos en el módulo Coupa constituyen una factura de acuerdo con las regulaciones fiscales locales y de la UE y doy mi consentimiento para la emisión de facturas de venta únicamente en el módulo Coupa.*
- *Confirmo que si nuestra entidad jurídica emite una segunda factura documentando la misma transacción (duplicado) fuera del módulo Coupa, solo la factura emitida en Coupa será tratada como el único documento válido y vinculante.*
- *La entidad jurídica que represento cubrirá todos los costos impuestos a Cooper Standard por las autoridades fiscales en caso de incumplimiento de la ley aplicable como resultado de datos de factura incorrectos introducidos en el módulo Coupa (nuestro error).*
- *Siendo consciente de la responsabilidad penal bajo el Código Penal Fiscal, declaro que los datos y la información proporcionados en Coupa son correctos y veraces.*

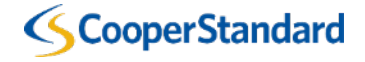

*Facturación por correo electrónico con una Orden de Compra (notificación que permite el acceso a las órdenes de compra enviada al proveedor por correo electrónico)* 

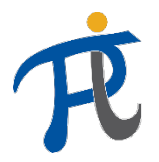

#### Facturación con órdenes de compra recibidos por correo electrónico

1. Para enviar una factura directamente a través de la orden de compra recibida por correo electrónico, selecciona "Crear factura" "Create Invoice"

También puedes:

- **Aprobar OC**  permitirá confirmar la recepción de la orden de compra enviada por Cooper Standard (no es requerido por Cooper Standard)
- **Añadir Comentario** añade un comentario sobre la orden de compra que recibirá Cooper Standard
- **Crear una Cuenta**  permitirá crear una cuenta en el Portal de Proveedores Coupa

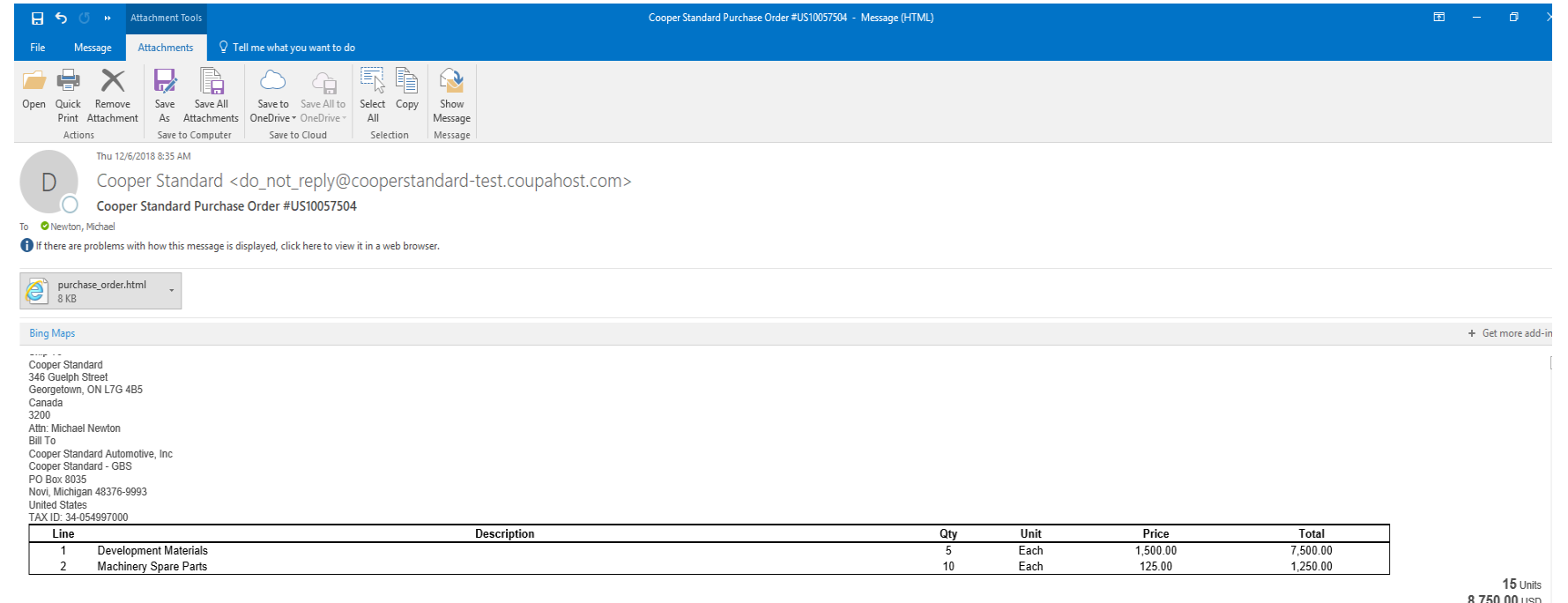

**Orden de Compra Cooper Standard**

Cooper Standard's Terms and Conditions are applicable to this Purchase Order. You can access our terms and conditions using this hyperlink: http://cooperstandard.com/sites/default/files/CSA PO Terms and Conditions Final.pd

8.750.00 US

Please Note: All invoices must be submitted electronically within Coupa for payment. Invoices submitted outside of Coupa, i.e. via email or PO Box, will be rejected. Coupa provides multiple electronic invoice submission me instructions and supplier resources, please visit http://www.cooperstandard.com/public-data

For Accounts Payable questions, please contact APHELPDESK@cooperstandard.com

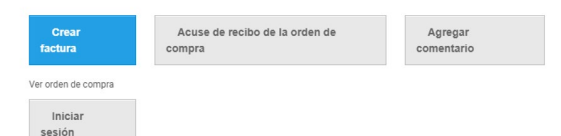

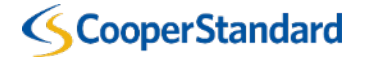

File Edit

### Facturación de órdenes de compra recibidas por correo electrónico

- 2. Selecciona "Create New Remit-to" ("Crear nueva transferencia a"):
- La creación de una nueva dirección de transferencia solo se requiere la primera vez que envía una factura de una orden de compra de Cooper **Standard**
- Se debe crear una nueva dirección de transferencia para cada nuevo número de IVA y nuevo número de cuenta bancaria
- Los campos obligatorios marcados con un asterisco (\*) difieren según la legislación del país
- Nº IBAN también es un campo obligatorio

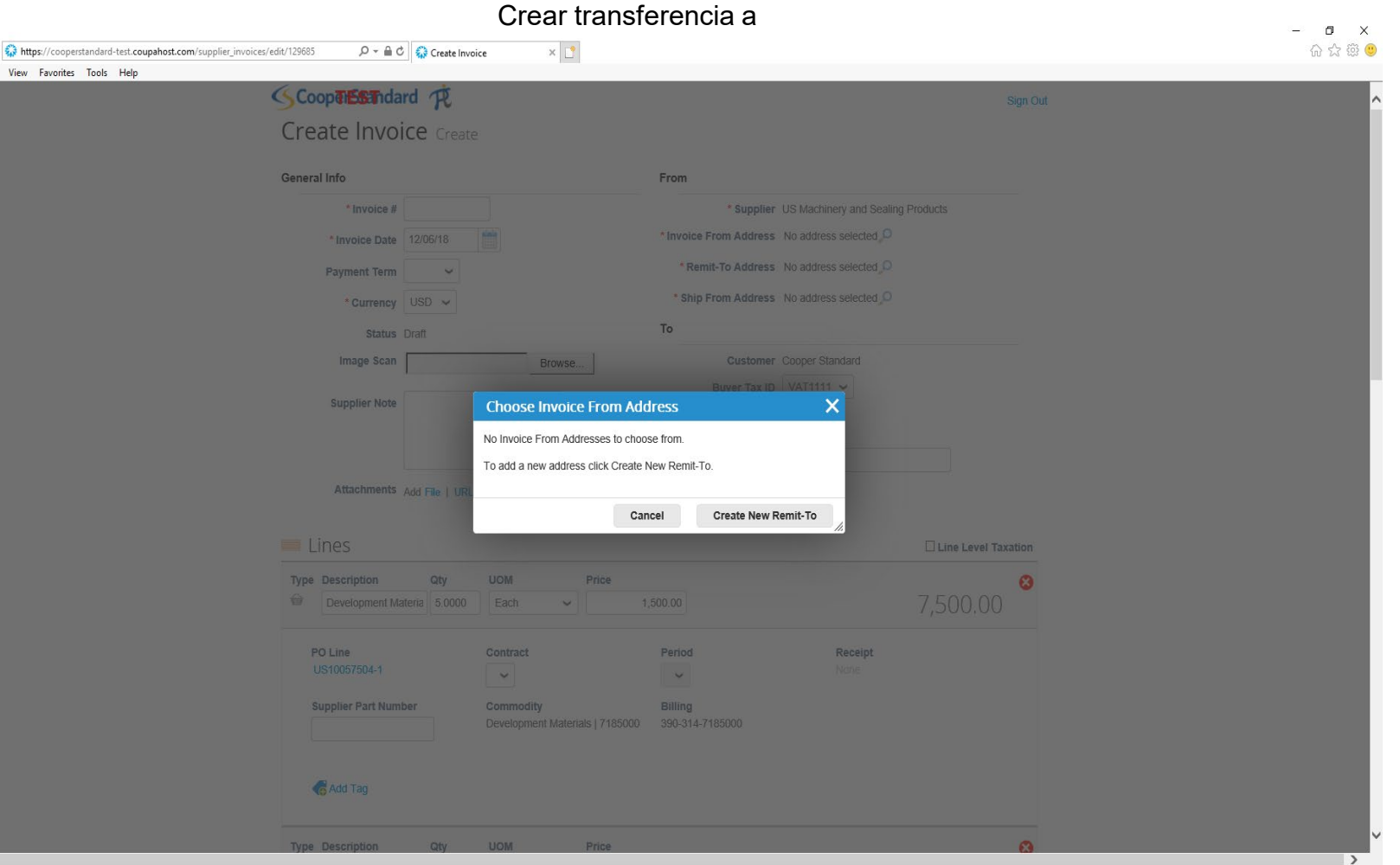

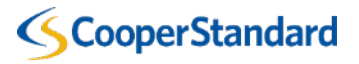

### Facturación de órdenes de compra recibidas por correo electrónico

- 2. Completa la sección con dirección "Address"
- 3. Completa la sección "Tax registration" "Registro a efectos fiscales" (si es requerido por Coupa según tu residencia fiscal)
- Escribir CIF/NIF comenzando por ES
- 4. Elige "Crear y Usar" "Create and Use<sub>"</sub>

*¡Atención!: los campos con una estrella roja (\*) & IBAN son obligatorios*

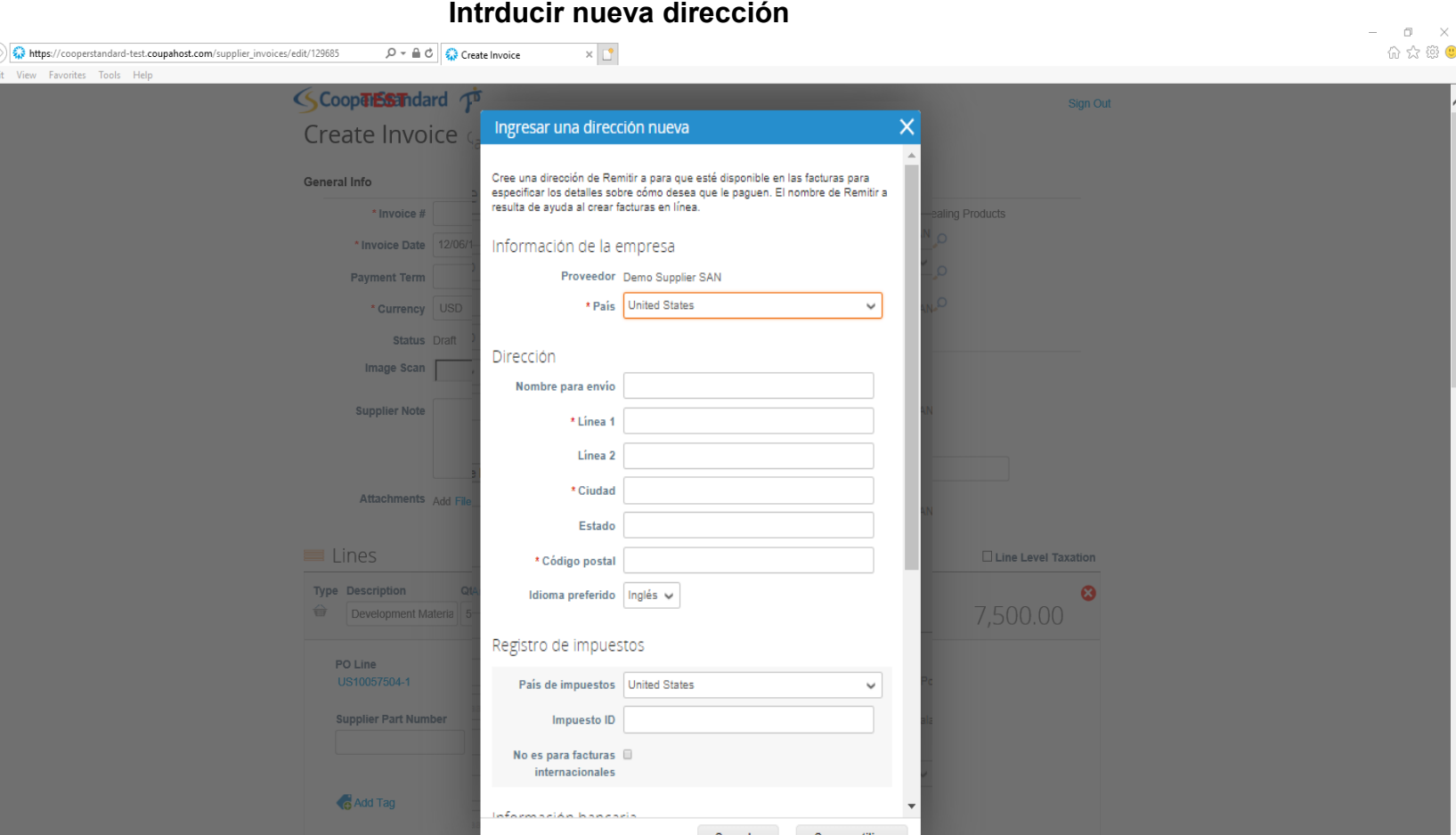

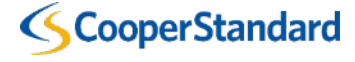

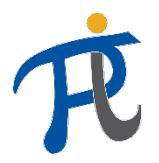

### Facturación de órdenes de compra recibidas por correo electrónico

5. Introduce tu "invoice #" "número de

#### factura "

- Si el campo 'plazo de pago' está vacío, no introduzcas datos.
	- Las condiciones de pago se descargarán de manera predeterminada de los datos del proveedor configurados en nuestro sistema ERP.
- 6. Introduce "Invoice date" "Fecha de

factura"

#### Crear factura Crear

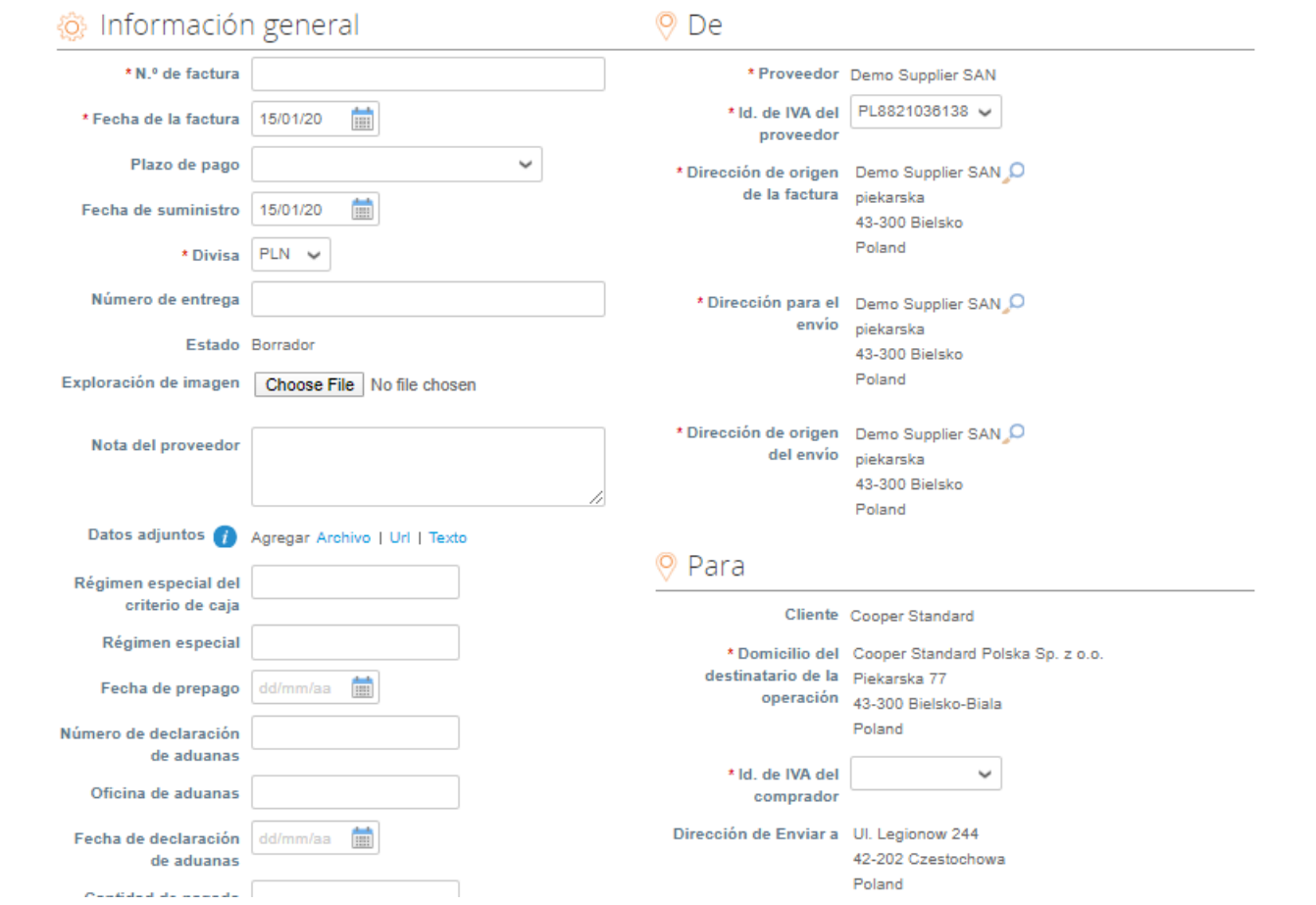

**Creación de facturas**

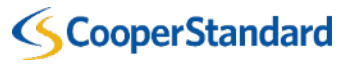

## Facturación de órdenes de compra recibidas por correo electrónico

- 8. Introduce/Selecciona la cantidad de "**Impuesto**" en el ítem de la factura
- 9. Introduce/Selecciona la cantidad de "**Envío**" en el ítem "**Sumas e impuestos"**
- 10. Selecciona "Calculate" "Calcular" para calcular el valor total de tu factura
- 11. Elige "Submit" "Enviar" para enviar la factura a Cooper Standard.
	- Puedes dejar marcada la opción "email me status updates for invoices I create this way checked" "envíame por correo electrónico las actualizaciones de estado de facturas que creo de esta manera".

**¡ATENCIÓN! No es posible emitir una sola factura para varios órdenes de compra. Se debe emitir una factura por cada Orden de compra**

#### $\Box$ https://cooperstandard-test.coupahost.com/supplier\_invoices/edit/12968  $\varphi \cdot \triangle$   $\circ$   $\circ$  Create Invoice  $\times$   $\mathbb{C}^*$ 价 ☆ 戀 ● File Edit View Favorites Tools He **Tax Description**  $0.000$  $\checkmark$ (Handling) **Misc** No introduzcas la descripción del ax Description (Misc)  $0.000$ impuesto (Misc) (Otros) **Tax Description**  $\vee$  0.000  $0.00$   $\bullet$ **Total Tax**  $0.00$ Total 8,750.00 Email me status updates for invoices I create this way D Save as draft Comments Add Comment

#### **Envía la factura**

*Opción 2 Facturación a través del Portal de Proveedores Coupa* 

## ¿Qué es el Portal de Proveedores Coupa (CSP)?

- El Portal de Proveedores Coupa es una plataforma en línea gratuita que permite a los proveedores administrar sus Órdenes de Compra, Facturas y Pagos.
- El Portal de Proveedores Coupa proporciona acceso a Coupa a muchos usuarios (es decir, a contabilidad, ventas, colaboradores de múltiples lugares, etc.)
- Recuerde ponerse en contacto con su comprador (buyer) y recibir una invitación para el CSP (es necesario para poder conectarse correctamente a su cuenta Cooper Standard)

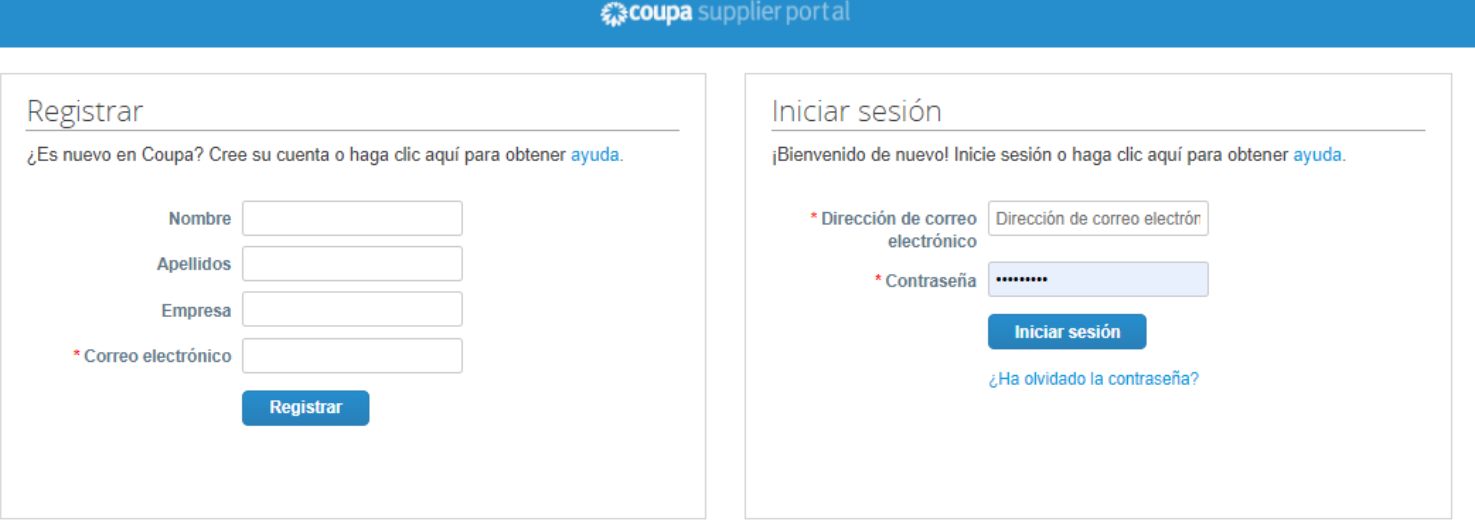

*Puedes registrarte en el Portal de Proveedores Coupa en https://supplier.coupahost.com*

**Puedes consultar el estado de pago de la factura en el Portal de Proveedores Coupa**

#### **CooperStandard**

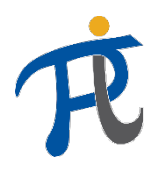

#### ¿Cuál es el proceso de registro para la Plataforma de Proveedores Coupa y el enlace a Cooper Standard?

1a. Accede al Portal de Proveedores Coupa y regístrate **(se requiere una invitación de Cooper Standard)**

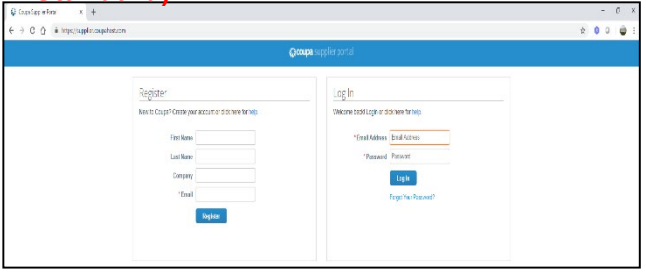

1b. Crea una cuenta a partir de una orden de compra enviada por correo electrónico. **o**

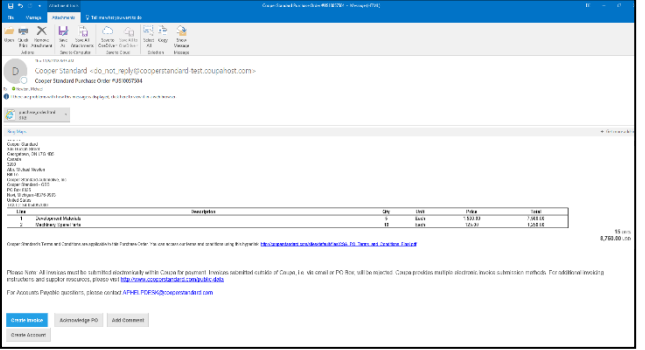

•2. La cuenta en el Portal de Proveedores Coupa (CSP) y los Datos del Proveedor en el Portal de Internet Coupa **estarán conectados por el Comprador Cooper Standard**

#### \* Datos de Contacto del Proveedor en Coupa

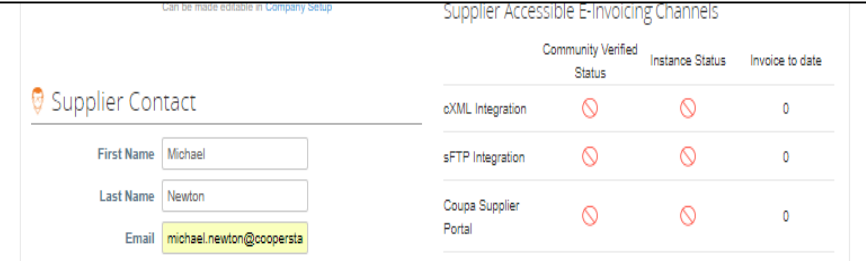

#### Proveedor invitado a conectarse con Cooper Standard

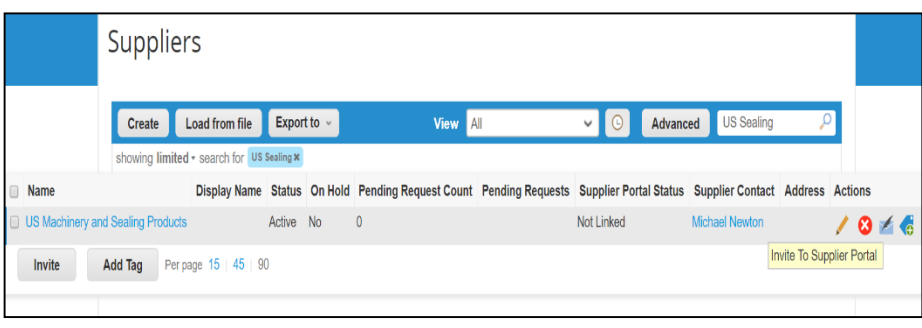

Si necesitas actualizar los datos de contacto del Proveedor (nombre, apellido, dirección de correo electrónico y número de teléfono) o dirección de correo electrónico para enviar ordenes de compra, envía esta información a la siguiente dirección: [NAPiSupplierEnablement@cooperstandard.com](mailto:NAPiSupplierEnablement@cooperstandard.com)

4. Tu cuenta en el Portal de Proveedores Coupa ahora está conectada a Cooper Standard y las órdenes de compra se pueden ver en CPS

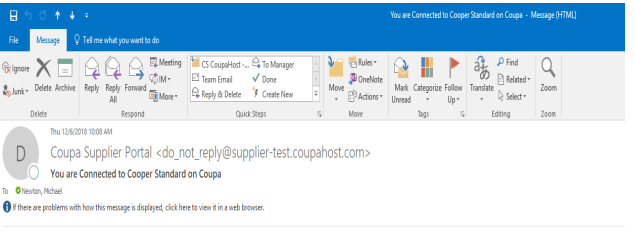

#### **A**scoupa

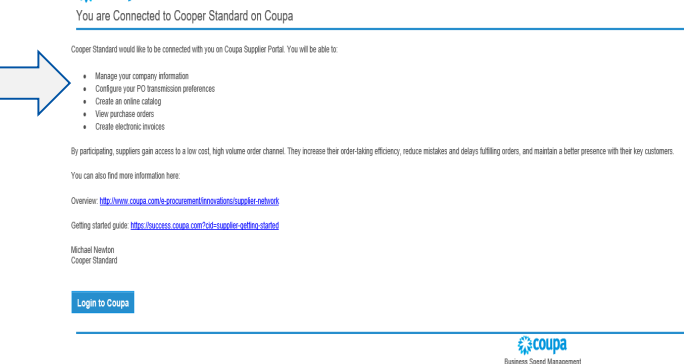

Si Cooper Standard te ha invitado a unirse al Portal de Proveedores Coupa y no tienes una Cuenta de Proveedor Coupa registrada en el Portal, se te pedirá en el correo electrónico con la invitación enviado por Cooper Standard que crees una cuenta en el Portal

**Proveedor Cooper Standard**

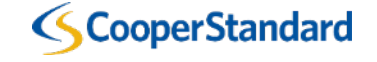

### ¿Cuáles son las características básicas de CSP?

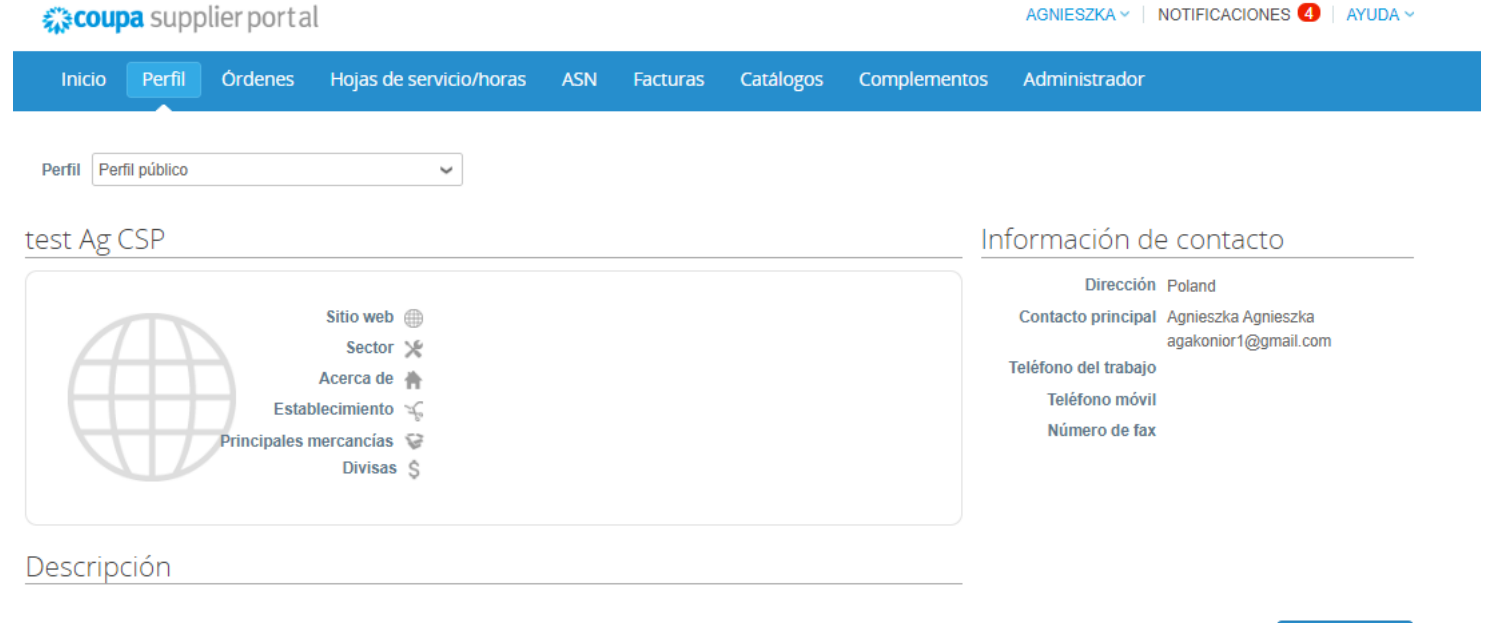

**Editar perfil** 

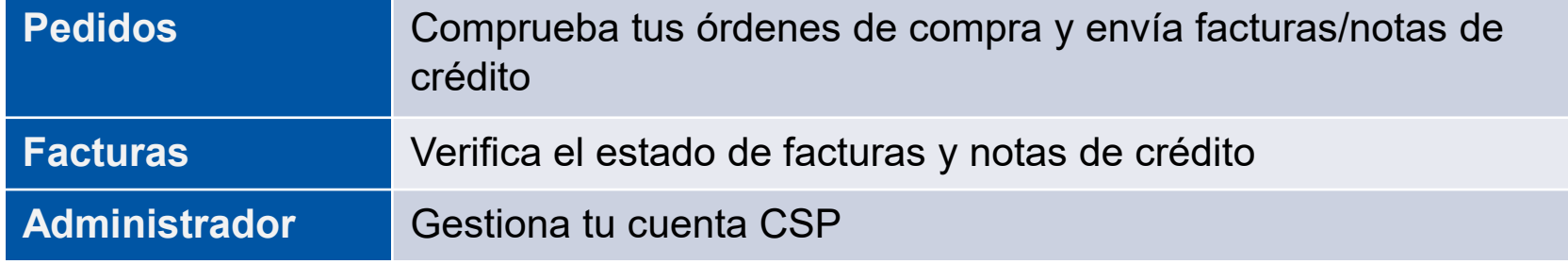

## ¿Qué datos debo introducir en el Portal de Proveedores Coupa?

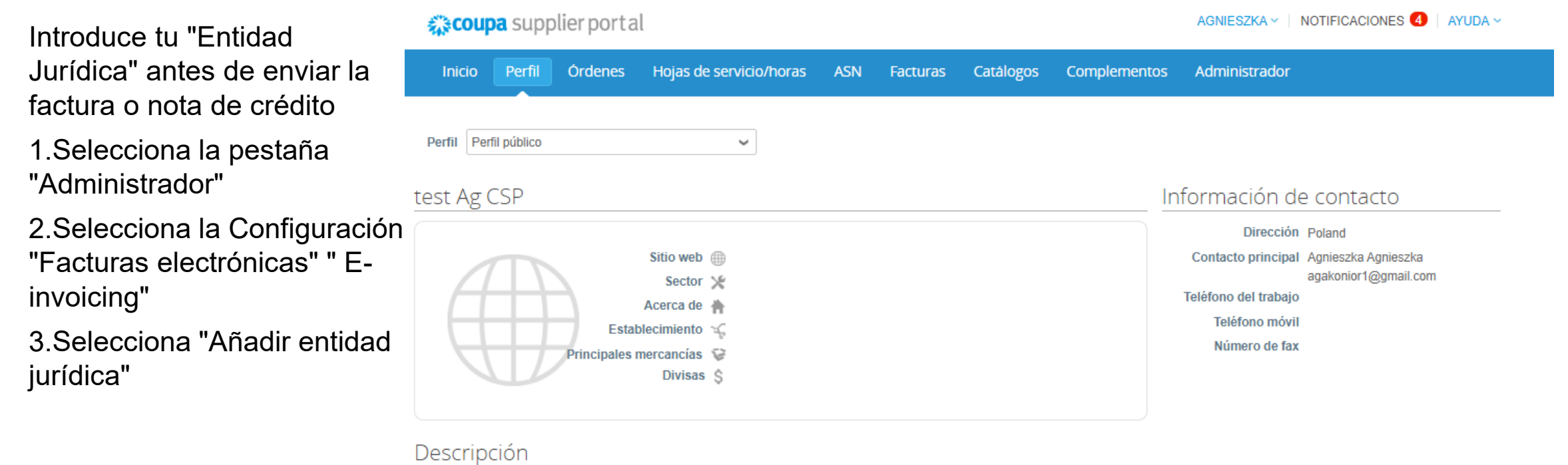

**Editar perfil** 

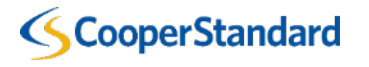

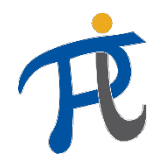

## ¿Qué datos debo introducir en el Portal de Proveedores Coupa?

- 4. Introducir "Nombre de la Entidad Jurídica"
- 5. Seleccionar"País"
- 6. Seleccionar "Continuar"

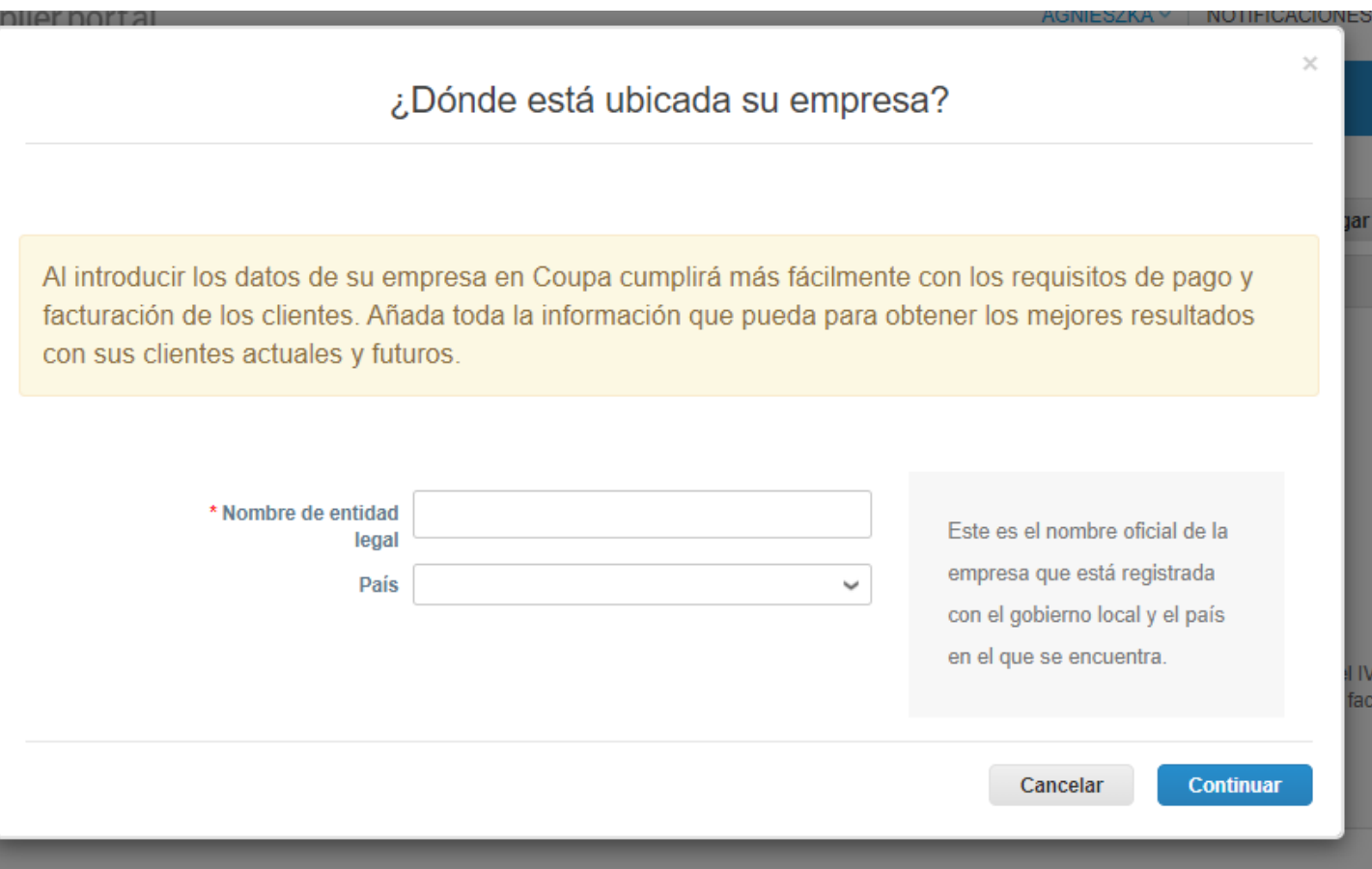

- **7. En los siguientes pasos, completa todos los campos marcados con el asterisco rojo (\*)**
- **8. Después de cada paso, elegimos "Guardar y continuar"**

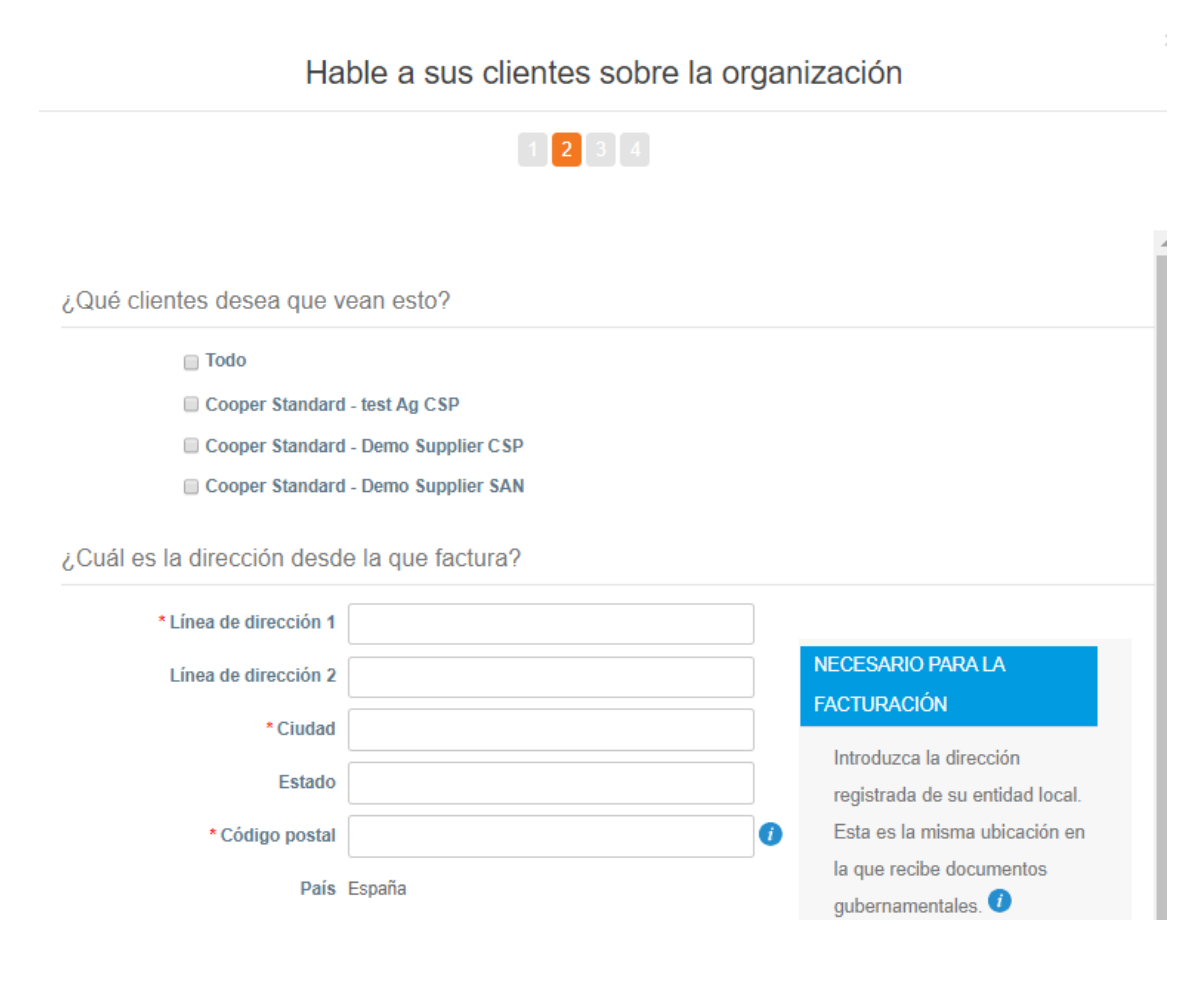

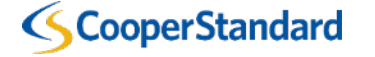

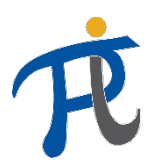

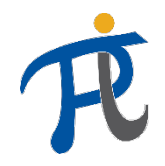

### ¿Qué datos debo introducir en el Portal de Proveedores Coupa?

• El campo "Remit-to, "dirección de transferencia" y "Shipfrom, "dirección de emisor" se puede dejar marcado. "Remit-to" y "Ship-from" "dirección de transferencia" y "dirección de emisor" se almacenan en el sistema ERP

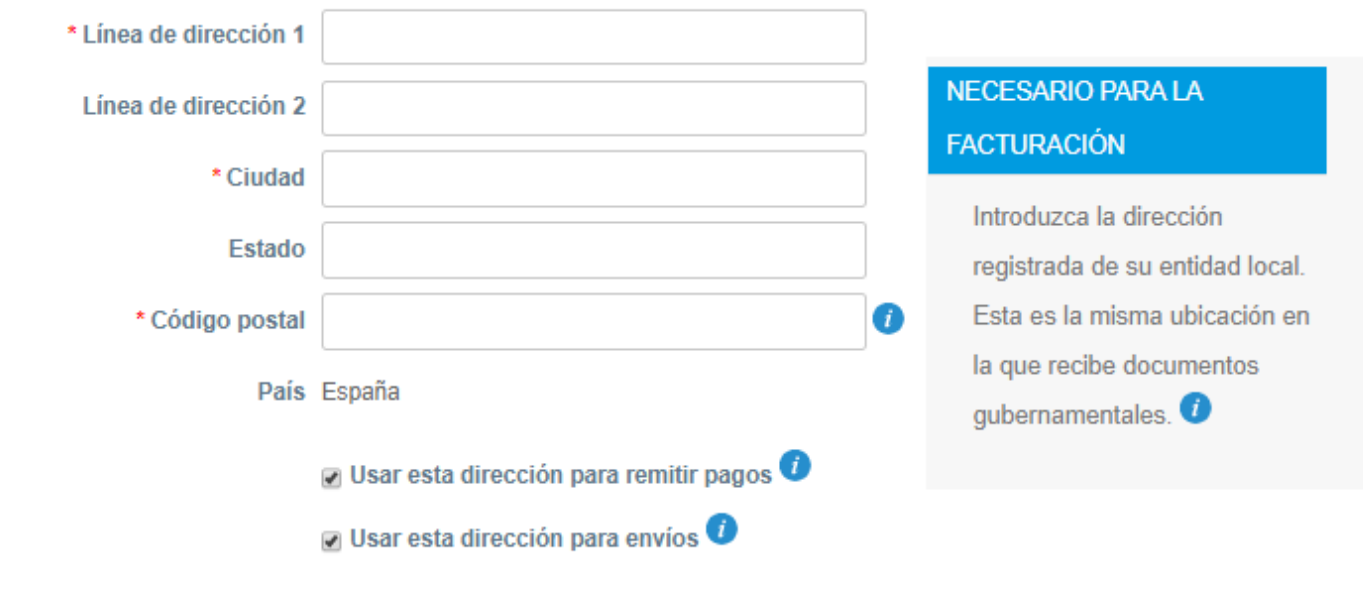

#### ¿Cuál es la dirección desde la que factura?

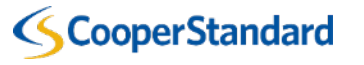

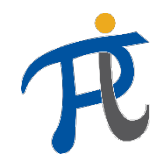

### ¿Qué datos debo introducir en el Portal de Proveedores Coupa?

Ċ

8. Completa la sección "Tax registration" "Registro a efectos fiscales" (si Coupa lo requiere en función de tu residencia fiscal)

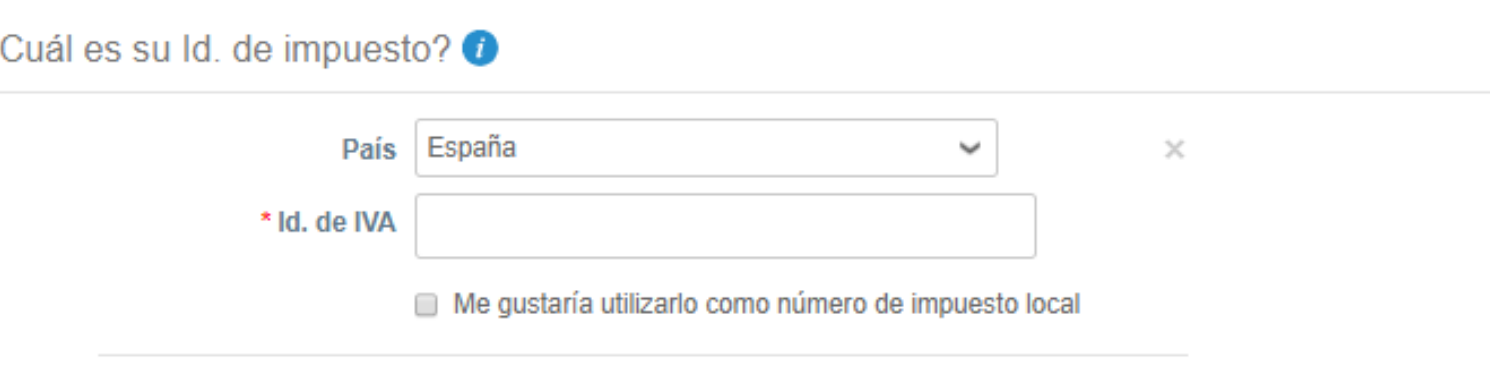

Agregar Id. de impuesto adicional

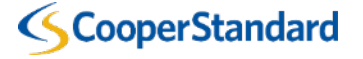

• **Completa la sección "Información bancaria", el número de cuenta bancaria es obligatorio, introdúcelo solo en el campo "IBAN"**

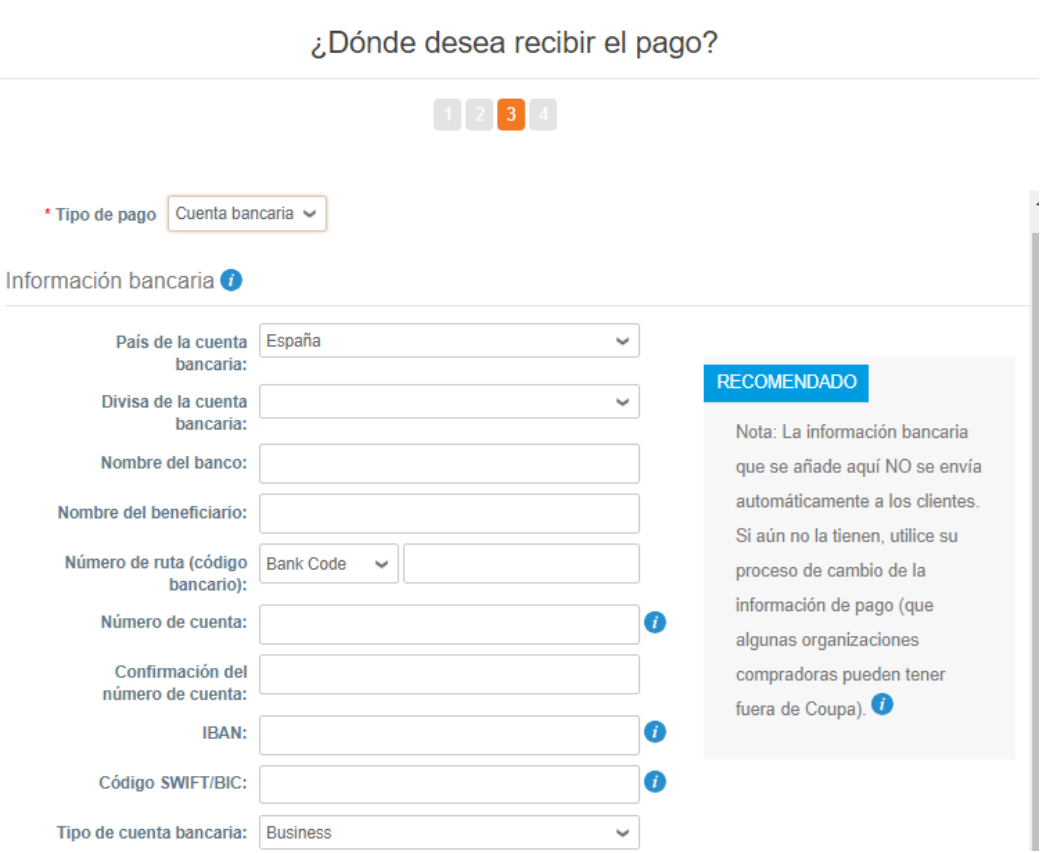

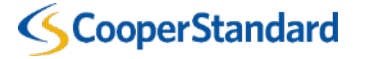

# **Formación para proveedores Coupa** de Rueva captura de pantalla añadio<br>Comprueba números de pasos

Nueva captura de pantalla añadida,

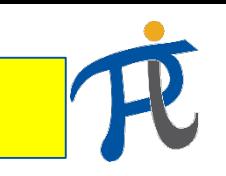

### ¿Qué datos debo introducir en el Portal de Proveedores Coupa?

- 9. Selecciona "Hecho" "Done"
- 10. Configuración completada

11. Selecciona "Volver a Administrador""Return to Admin"

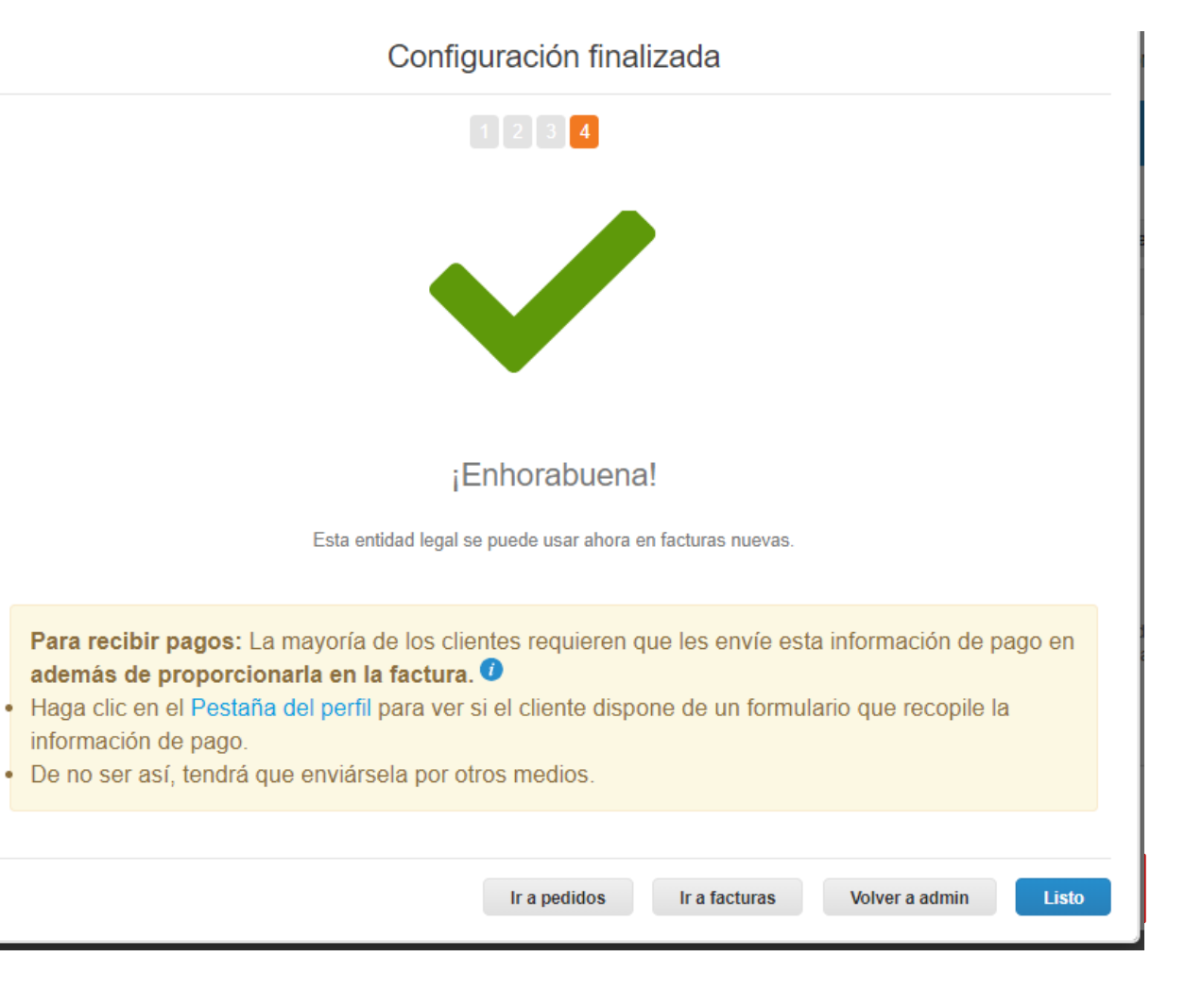

![](_page_23_Picture_8.jpeg)

*Revisión de Orden de Compra para enviar facturas a CSP*

![](_page_25_Picture_1.jpeg)

### Comprueba Condiciones para Facturas Correspondientes

![](_page_25_Figure_3.jpeg)

I Accept

![](_page_25_Picture_5.jpeg)

![](_page_26_Picture_1.jpeg)

#### Términos de Uso de la Red de Negocios Coupa Abierta

Welcome to the Coupa Open Business Network. These Terms of Use govern your ("You" or "Your") participation in the Coupa Open Business Network (the "Network") which is maintained and operated by Coupa Software, Inc., including its subsidiaries and affiliates ("Coupa").

- 1. Coupa offers to its customers ("Customers") online procurement, invoicing, data analysis, and other services and associated content, developed, operated, and maintained by Coupa, and made accessible via http://www.coupa.com or another web site or IP address designated by Coupa from time to time, or ancillary online products, including those offered via electronic mail, or offline products and services provided by Coupa to its Customers ("Service"). You wish to be listed in the Network as a potential or current supplier to Customers that use the Service, YOU EXPRESSLY AGREE AND ACKNOWLEDGE THAT YOU ARE SUBJECT TO BOUND BY AND WILL COMPLY WITH THESE TERMS OF USE BY USING THE SERVICE YOU AGREE TO THESE TERMS OF USE IF YOU DO NOT AGREE, DO NOT USE THE SERVICE. To the extent a Customer is using Coupa's e-invoicing product (or similar successor name), You authorize Coupa to (a) create invoices on Your behalf based on invoice data provided by You and (b) send such invoices to the Customer. Subsequently, You explicitly agree to refrain from creating and sending Your own invoices for these transactions outside of the Coupa platform or to attach any invoice images to the Coupa transaction
- 2. Coupa reserves the right, at its sole discretion, to change these Terms of Use, at any time. The revised version will be effective at the time Coupa posts it. It is Your responsibility to check these Terms of Use periodically for changes. Your continued participation in the Network and use of the Service following the posting of changes will mean that You accept and agree to the changes. Coupa last amended these Terms of Use on the date stated above. However, if the revised version includes a material change, it will be effective 30 days after the material changes are initially posted. Coupa will make all reasonable endeavors to notify You of such material changes through the Service prior to the expiration of such 30-day period. As long as You comply with these Terms of Use, Coupa grants You a personal, non-exclusive, non-transferable, limited privilege to be a member of the Network and use the Service, COUPA RESERVES THE RIGHT TO IMMEDIATELY REMOVE YOU FROM THE NETWORK AND TERMINATE YOUR USE OF THE SERVICE IN ITS SOLE REASONABLE DISCRETION UPON NOTICE TO YOU (EMAIL ACCEPTABLE).
- 3. You represent and warrant the following: (i) You will comply with all laws and requlations that apply to Your participation in the Network and Service; (ii) You possess all right, power, and authority to enter into these Terms of Use; and (iii) Information that You provide to Coupa or upload to the Service will be accurate and that you are responsible for the accuracy of your Information.
- 4. Each party shall continue to own all right, title, and interest in its intellectual property and materials associated with these Terms of Use. Additionally, neither party provides any license to its intellectual property or materials except as set forth herein. You grant to Coupa a limited, personal, non-sublicensable, non-exclusive license to use your Information and associated intellectual property necessary for Coupa to include You in the Network and to provide information on or about Your products and services as part of the Service. You agree that Coupa may collect, use and disclose quantitative data derived from Your use of the Service for industry analysis, benchmarking, analytics, marketing, and other business purposes. All data collected, used, and disclosed will be in aggregate form only and will not identify You or Your users.
- 5. You shall not submit, upload, email, post or transmit to, or distribute or otherwise publish through the Service any material which: (i) disrupts the normal flow of dialogue and/or exchange within the Service, including posting or otherwise transmitting material that is not related to the subject at issue or otherwise restricts or inhibits any other user from using and enjoying the Service; (ii) is unlawful, threatening, abusive, libelous, defamatory, obscene, vulgar, offensive, harassing, hateful, sexually explicit, or indecent; (iii) constitutes or encourages conduct that would constitute a criminal offense, potentially give rise to civil liability, or otherwise violate the local, state, or national laws of any country; (iv) violates, plagiarizes, or infringes the rights of third parties; (v) contains a virus, worm, Trojan horse, or other harmful component; (vi) contains solicitations or advertisements of any kind; (vii) constitutes or contains false or misleading indication of origin or statement of fact; or (viii) contains chain letters or pyramid schemes
- 6. The Service contains information about Coupa, its Customers, and other third parties. While this information was believed to be accurate as of the date prepared, Coupa disclaims any liability arising from its accuracy and any duty or obligation to update this information or any other content.
- 7. Coupa makes no warranty, express or implied, with respect to the content, information, or services provided through, or in conjunction with, the Service. Coupa makes no quarantee of the accuracy, correctness or completeness of any information in the Service, and shall not be responsible for: (i) any errors of omission

![](_page_26_Picture_11.jpeg)

![](_page_27_Picture_1.jpeg)

### ¿Cómo enviar una factura a través de una Orden de Compra?

- 1. Seleccionar la pestaña ¨Órdenes de Compra¨ ¨Orders¨
- 2. Seleccionar "Crear factura" (pila de monedas amarillas)

![](_page_27_Picture_45.jpeg)

![](_page_27_Picture_6.jpeg)

![](_page_28_Picture_1.jpeg)

------g----- -----*-g--*-- - -

## ¿Cómo enviar una factura a través de una Orden de Compra?

- 3. Introduce tu "invoice #" "número de factura"
- Las condiciones de pago se descargarán de manera predeterminada de los datos del proveedor configurados en nuestro sistema ERP.
- 4. Introduce "Invoice date" "Fecha de factura¨

![](_page_28_Picture_112.jpeg)

Exploración de imagen Choose File No file chosen

Datos adjuntos Agregar Archivo | Url | Texto

Nota del proveedor

Tipo de cambio

![](_page_28_Picture_113.jpeg)

![](_page_28_Picture_8.jpeg)

![](_page_29_Picture_1.jpeg)

## ¿Cómo enviar una factura a través de una Orden de Compra?

6. En el ítem de la factura se visualizará "Precio" "Price" descargado de la orden de compra de manera predeterminada. Si quieres emitir una factura por un importe diferente, cambia la "cantidad" y el "precio" en el ítem de la factura.

7. Si factura solo un artículo de pedido de compra, seleccione **"X roja"** y elimine el artículo que no facturará

![](_page_29_Picture_64.jpeg)

*¡Atención! Si el proveedor introduce 0 USD en el ítem de la orden de compra en lugar de eliminarlo, dificultará el proceso de pago.*

![](_page_29_Picture_7.jpeg)

![](_page_30_Picture_1.jpeg)

### ¿Cómo enviar una factura a través de una Orden de Compra?

**8. Introduce/Selecciona cantidades adicionales en el campo "Envío" (si es necesario) e "Impuesto" en el ítem de la factura (no en el resumen como se marca a continuación)**

9. Selecciona "Calculate" "Calcular" para confirmar el valor total de la factura

10. Selecciona "Submit" "Enviar" para enviar la factura a Cooper Standard

![](_page_30_Picture_103.jpeg)

#### ¿Está listo para enviar?

Está a punto de enviar una factura a Cooper Standard por una cantidad total de 10.000,00. Cuando la envíe, tendrá que ponerse en contacto con su cliente directamente para hacer cambios en la factura.

Continuar la edición

**Enviar factura** 

×

*Revisión de la Orden de Compra para enviar una nota de crédito a CSP*

![](_page_32_Picture_1.jpeg)

### ¿Cómo enviar una nota de crédito a través de una Orden de Compra?

- 1. Seleccionar la pestaña ¨Órdenes de Compra¨
- 2. Seleccionar "Crear nota de crédito" (pila de monedas rojas)

![](_page_32_Picture_41.jpeg)

![](_page_32_Picture_6.jpeg)

![](_page_33_Picture_1.jpeg)

## ¿Cómo enviar una nota de crédito a través de una Orden de Compra?

- 3. Introducir el número de la nota de crédito
- 4. Introducir la fecha de la nota de crédito
	- Las condiciones de pago se descargarán de manera predeterminada de los datos del proveedor configurados en nuestro sistema ERP.
- 5. Introducir el número de la factura original
- 6. Introducir la fecha de la factura original

#### Crear Nota de crédito Crear

![](_page_33_Picture_107.jpeg)

#### $Q$  De \* Proveedor Demo Supplier CSP \* Dirección de origen No se seleccionaron direcciones. de la factura \* Dirección para el No se seleccionaron direcciones. O envío \* Dirección de origen No se seleccionaron direcciones. del envío  $Q$  Para Cliente Cooper Standard Id. de IVA del  $\checkmark$ comprador **Blanket Purchase Ninguno** Order

![](_page_34_Picture_1.jpeg)

### ¿Cómo enviar una nota de crédito a través de una Orden de Compra?

#### 3. Selecciona el tipo de ajuste

- Cantidad
- Precio
- Otros (precio, cantidad, etc.)

¡Atención!: en la nota de crédito para Cooper debe figurar un valor negativo

6. El "Precio" "Price" en la nota de crédito se descargará de manera predeterminada de la orden de compra. Si quieres emitir una factura por un importe diferente, cambia la "cantidad" y el "precio" en el ítem de la nota de crédito. Verifica si has seleccionado el tipo de ajuste correcto

7. Si facturas solo un ítem de la orden de compra, selecciona **"X rojo"** y elimina el ítem que no vas a facturar.

![](_page_34_Picture_89.jpeg)

*¡Atención! Si el proveedor introduce 0 USD en este ítem en lugar de eliminarlo, dificultará el proceso de pago.*

![](_page_35_Picture_1.jpeg)

#### ¿Cómo enviar una nota de crédito a través de una Orden de Compra?

No

la

del imp (Misc) (Otros)

8. Introduce/Selecciona "Shipping" "Envío" y el importe de "Tax" "Impuesto" en el ítem adecuado de la nota de crédito.

9. Selecciona "Calculate" "Calcular" para confirmar el valor total de la nota de crédito.

10. Selecciona "Submit" "Enviar" para enviar la factura a Cooper Standard

![](_page_35_Picture_95.jpeg)

#### ¿Está listo para enviar?

Está a punto de enviar una nota de crédito a Cooper Standard por una cantidad total de -10.000,00. Cuando la envíe, tendrá que ponerse en contacto con su cliente directamente para hacer cambios en la nota de crédito.

Continuar la edición

Enviar nota de crédito

×

## *Forma alternativa de enviar notas de crédito*

![](_page_37_Figure_1.jpeg)

#### Forma alternativa de procesar notas de crédito

- 1. Selecciona la pestaña ¨**Facturas**"
- 2. Seleccionar "**Crear nota de crédito**"

![](_page_37_Picture_40.jpeg)

Por página 15 | 45 | 90

![](_page_37_Picture_7.jpeg)

![](_page_38_Picture_1.jpeg)

### Forma alternativa de procesar notas de crédito

- 3. Elige uno de los motivos de emisión de la nota y el número de la factura a la que emitimos la nota
- 4. Selecciona "**Continuar**"

![](_page_38_Picture_32.jpeg)

![](_page_38_Picture_6.jpeg)

![](_page_39_Figure_1.jpeg)

#### Forma alternativa de procesar notas de crédito

3. Elige uno de los motivos de emisión de la nota y el número de la factura a la que emitimos la nota

4. Selecciona "**Continuar**"

![](_page_39_Picture_34.jpeg)

![](_page_39_Picture_6.jpeg)

![](_page_40_Picture_1.jpeg)

Continúa como en el método anterior diapositiva nº de 36 a 38

#### Crear Nota de crédito Crear

![](_page_40_Picture_24.jpeg)

![](_page_40_Picture_5.jpeg)

*Comprobación del estado de la factura en CSP*

![](_page_42_Picture_1.jpeg)

## Cómo verificar el estado de la factura en CSP

- 1. Selecciona la pestaña "Facturas "
- 2. Busca tus "Facturas "

3.Verifica el estado de tu facture. Tu factura puede tener uno de los siguientes estados :

- Borrador: tu factura aún no ha sido enviada a Cooper Standard
- Procesada: tu factura ha sido enviada y Coupa la está procesando
- Aprobada: tu factura ha sido aprobada para el pago
- En espera de aprobación: tu factura está pendiente de aprobación por parte de Cooper Standard, ponte en contacto con el Cliente en la sección "Comentarios" (comprador)
- Denegada: tu factura ha sido denegada por Cooper Standard y necesita ser modificada. Por favor emite una nota de crédito y luego una factura válida
- Pagada: tu factura ha sido pagada
- Anulada: tu factura no es válida y no va a ser pagada

![](_page_42_Picture_227.jpeg)

![](_page_42_Picture_14.jpeg)

*Formación complementaria en el Portal de Proveedores Coupa* 

![](_page_44_Picture_1.jpeg)

#### ¿Dónde puedo encontrar formación complementaria en el Portal de Proveedores Coupa?

- La formación complementaria se puede encontrar en **Cooper Standard Portal:**  <https://www.cooperstandard.com/public-data> en materiales para los Proveedores Coupa (Coupa Supplier Resources) – **disponible principalmente en inglés**
- Entre éstos figuran los siguientes:
	- Guía del Portal de Proveedores Coupa
	- Preguntas frecuentes (Coupa FAQs)
	- Materiales adicionales
	- Vídeos de formación
	- Consejos útiles de Coupa

![](_page_44_Picture_85.jpeg)

![](_page_44_Picture_11.jpeg)

![](_page_45_Picture_0.jpeg)

![](_page_46_Picture_1.jpeg)

#### ¿Con quién debo ponerme en contacto en caso de tener preguntas?

![](_page_46_Picture_59.jpeg)

![](_page_46_Picture_4.jpeg)

*Preguntas frecuentes*

![](_page_48_Picture_1.jpeg)

### Preguntas y respuestas

![](_page_48_Picture_390.jpeg)

#### **SCooperStandard**